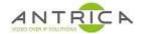

# ANT-2551 / ANT-2554 help guide

# Contents

| ANT-2551 / ANT-2554 help quide                             | 1  |
|------------------------------------------------------------|----|
| ANT-2551 / ANT-2554 help guide<br>Document info            | 1  |
| 1. Information and setup                                   | 2  |
| 2. Input detected?                                         | 2  |
| 2.1. Webpage to check for input                            |    |
| 2.2. HTTP API to check for input                           | 2  |
| 2.2.1. Video present?                                      | 3  |
| 2.2.2. Video format                                        | 3  |
| 3. Output video                                            | 4  |
| 3.1. Streaming protocol                                    |    |
| 3.2. Is video seen by decoder?                             | 5  |
| 4. Appendix A : using software decoder VLC to decode video |    |
| 4.1. Windows based usage                                   | 8  |
| 4.1.1. VLC - information about video                       |    |
| 4.2. MacOS based usage                                     |    |
| 4.2.1. VLC - information about video                       | 10 |

**Document** info

For further help and advice please contact Antrica on: Email: <a href="mailto:support@antrica.com">support@antrica.com</a>

Phone: +44 1628 626098 and ask for technical support

| Version | date      | author  | Comments                                |
|---------|-----------|---------|-----------------------------------------|
| 0.1     | 12-Oct-22 | David M | Initial release – input / output checks |
| 0.2     | 8-Mar-23  | David M | VLC decode settings                     |
| 0.3     | 13-Jul-23 | David M | Minor corrections                       |
|         |           |         |                                         |

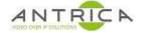

# 1. Information and setup

The guide is based on the firmware

version: v2.2.16\_20211110\_F60\_1\_release onvif version: version 2.6.24

To setup your ANT-2551 or ANT-2554 please refer to the HUDL website guides

https://www.hudl.com/support/hudl-sportscode/capture-1/set-up-a-live-capture/set-up-a-singleangle-capture-antrica

https://www.hudl.com/support/hudl-sportscode/capture-1/set-up-multi-angle-capture/

# 2. Input detected?

The ANT-2551 and ANT-2554 will auto detect the incoming video. The video must be 3G-SDI / HD-SDI Level A.

There are other types of 3G-SDI / HD-SDI which include level B which are not compatible with the ANT-2551 and ANT-2554 encoders.

For further information please see the following link as a starting point <u>https://www.aja.com/pdf/qa/Dual\_Link\_and\_3G\_Overview.pdf</u>

## 2.1. Webpage to check for input

To view the detect input information on the web page, click "Status" and then the "Video parameter" tab. From the example shown in Figure 1, the input is

Resolution**1920x1080**Display modei – for InterlacedFrame rate**50** 

If no input is detected then "Video parameters" will report 1920x1080p60. This is unhelpful if your input signal is 1920x1080p60.

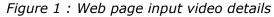

|                              | SDI Encode     | er A                           |                  |                 |         |
|------------------------------|----------------|--------------------------------|------------------|-----------------|---------|
| 🖵 Status                     | Access address | Video parameters               | Audio parameters | Hardware status | Preview |
| SDI status<br>SDI 2nd status |                | size: 1920*1080i<br>it fps: 50 |                  |                 |         |
| Network                      | Encod          | e fps: 25                      |                  |                 |         |

# 2.2. HTTP API to check for input

Using the HTTP API commands the view the status of the input HD-SDI.

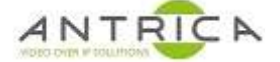

The two commands will determine if the video is present and what is its format. These examples are using CURL (this has to be downloaded, one location is <u>https://curl.se/download.html</u>) as the tool to send the HTTP API commands.

The "Video Present?" command, as shown in section "2.2.1 Video present?" will show a **1** for no video and a **0** for video detected.

The resolution, display mode and frame rate can be found from the command shown in "2.2.2 Video format". **NOTE:** if no video is present the reported details will be 1920x1080p60

### 2.2.1. Video present?

curl http://192.168.1.168/get\_ctl?type=video

If no video is detected the encoder will report **1** in the "no\_video" field, as shown below

```
C:\Users\work pc>curl http://192.168.1.168/get_ctl?type=video
<?xml version="1.0" encoding="UTF-8"?>
<video_ver>
<no_video>1</no_video>
</video ver>
```

If video is detected the encoder will report **0** in the "no\_video" field, as shown below

```
C:\Users\work pc>curl http://192.168.1.168/get_ctl?type=video
<?xml version="1.0" encoding="UTF-8"?>
<video_ver>
<no_video>0</no_video>
</video_ver>
```

### 2.2.2. Video format

curl http://192.168.1.168/get\_ctl

If no video is detected the encoder is very likely to show 1920x108p60 as shown below

```
C:\Users\work pc>curl http://192.168.0.164/get ctl
<?xml version="1.0" encoding="UTF-8"?>
<status>
<url>rtsp://192.168.0.164:554/sdi</url>
<ext url>rtsp://192.168.0.164:554/sdi ext</ext url>
<onvif enable>1</onvif enable>
<lang>1</lang>
<video info>
<size>1920*1080p</size>
<fps_in><mark>60</mark></fps_in>
<fps cap>25</fps cap>
</video info>
<audio>
<channel>2</channel>
<sample>48000</sample>
<aenc size>929452032</aenc size>
</audio>
<chn stat>
<total>1137651</total>
<lost>12</lost>
</chn stat>
</status>
C:\Users\work pc>
```

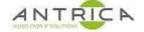

If video is detected the encoder will show the video's details, in the example below it is  $1920 \times 1080$  i 50.

```
C:\Users\work pc>curl http://192.168.1.168/get ctl
<?xml version="1.0" encoding="UTF-8"?>
<status>
<url>rtsp://192.168.1.168:554/sdi</url>
<ext url>http://192.168.1.168:80/sdi ext</ext url>
<onvif enable>1</onvif enable>
<lang>1</lang>
<video info>
<size>1920*1080i</size>
<fps in><mark>50</mark></fps_in>
<fps cap>25</fps cap>
</video info>
<audio>
<channel>2</channel>
<sample>48000</sample>
<aenc size>70770688</aenc size>
</audio>
<chn stat>
<total>26908</total>
<lost>2</lost>
</chn stat>
</status>
```

# 3. Output video

# **3.1.** Streaming protocol

The required output protocol is likely to be RTSP, but this is configurable in the encoder.

To determine the current setting of the encoder, go to the web page click "Status" and then the "Access Address" tab. In the example shown in Figure 2 the Access Address, or URL, is

rtsp://192.168.1.168:554/sdi

| A1 |                              | SDI Encoder A  |                              |                  |                 |         |
|----|------------------------------|----------------|------------------------------|------------------|-----------------|---------|
| Q  | Status                       | Access address | Video parameters             | Audio parameters | Hardware status | Preview |
|    | SDI status<br>SDI 2nd status | Access address | rtsp://192.168.1.168:554/sdi |                  |                 |         |
| 0  | Network<br>SDI Main          |                |                              |                  |                 |         |

Figure 2 : SDI main Access Address

To alter / set the Streaming protocol go to the webpage click "SDI Main", and scroll down the page to find the "Disable" / "enable" setting, as shown in Figure 3.

When any protocol is enabled all the others will be disabled. Select the required option, RTSP has been indicated, then scroll down to click "Apply"

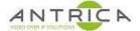

You can now check the streaming protocol by looking at the webpage "Access Address" as shown in Figure 2.

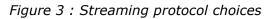

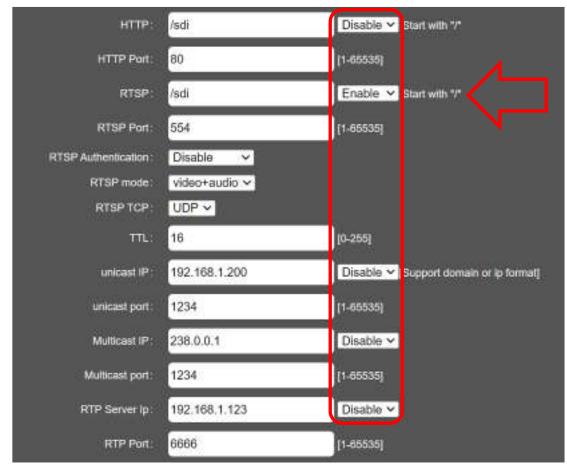

# 3.2. Is video seen by decoder?

If there is no valid HD-SDI input, or the SDI cable is not connected, then the encoder will send a black screen with white text, as shown in Figure 4. This is static image. Note your installed firmware version, as other versions do not show the "NO VIDEO" message, see comments in "1 Information and setup"

Figure 4 : video out when no input present or not detected

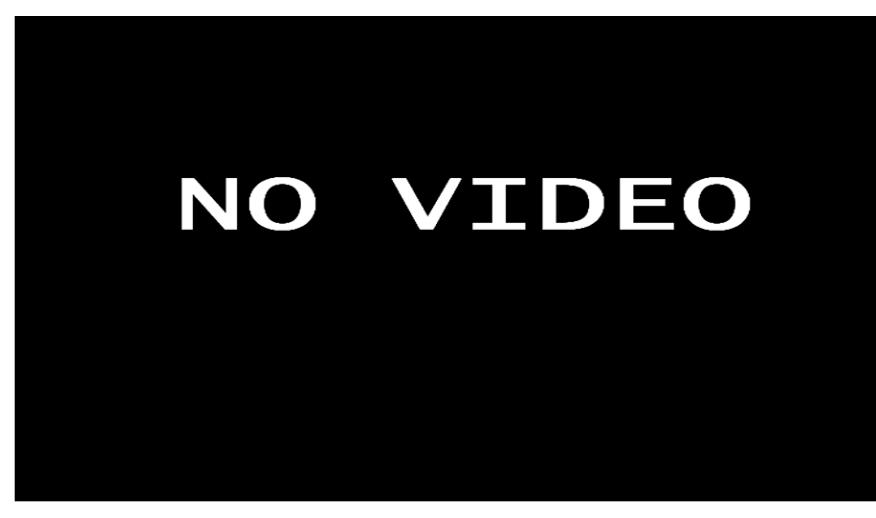

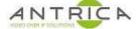

To confirm that you have "live" video and not cached / frozen image you can add **On Screen Text**. In the webpage select "Extended" then "Main OSD Setting", as shown in Figure 5. This OSD will appear and change as you change the text, this will prove you have a live decoded live

Figure 5 : Main OSD settings

| ٩N     | ITRICA           | SDI Frieder | *                       |                                                                      |
|--------|------------------|-------------|-------------------------|----------------------------------------------------------------------|
| 0      | 978 A            | Main OSD    |                         |                                                                      |
|        | Nebatek          |             | Choose File. No lie cho | een (Main ood logs named logs.tmp , 2nn ond logs named logs_ext.tmp) |
| 8      | 50) Main         | updata loga | upload                  |                                                                      |
| -      | 601 2nd          | topu.       | olose 🛩                 |                                                                      |
| 101    | Ditensed         | logo X.     | 100                     | 85-taxif                                                             |
| 108see | Aucto Setting    | ingo Y      | 170                     | (S-1080)                                                             |
|        |                  | forst X.    | 100                     | (5-1020)                                                             |
|        | Men (ISD Selling | hard Yr.    | 100                     | p-1080                                                               |
|        | 2nd OSD Setting  | Fight date: | 32                      | (4-72)                                                               |
|        | Galar Setting    | a phe       | 100                     | (5-124)                                                              |
| -      | Image Setting    | font color: | COFFFFFFF               | 0-0xFFFFFFJ example: R. 0xFFFF0000-0: 0xFF00FF00 B. 0xFF0000FF       |
|        | RTMR+HLS Setting | tist        |                         | Lip to 255 character                                                 |
|        | Smart Encoder    |             | Аррну                   |                                                                      |

#### Alter the settings:

Font size 72 text user defined – in this example TEST

The output video will now be, as shown in Figure 6

#### Figure 6 : Output video with OSD

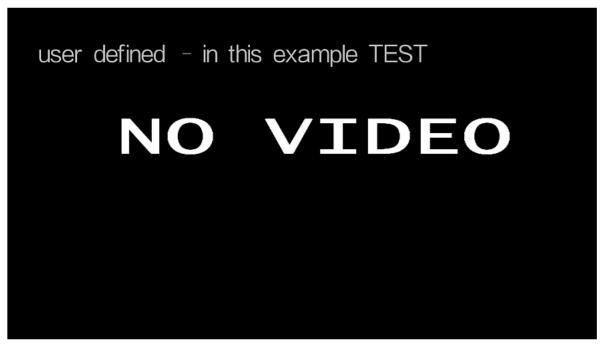

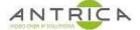

If the "font color:" is set to 0xFFF00FFF, the output video will have colour, as shown in Figure 7 Figure 7 : Output video with pink OSD

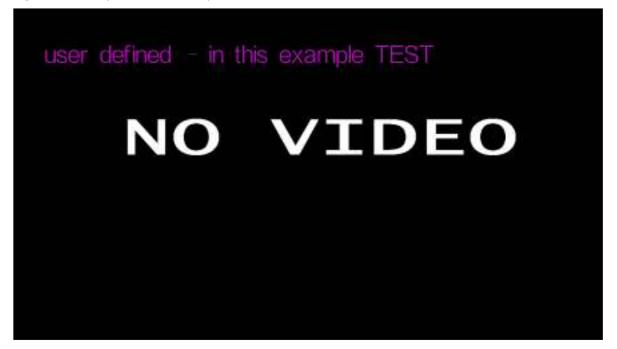

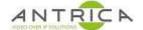

# 4. Appendix A : using software decoder VLC to decode video

VLC is a free to use media decoder. It can be downloaded from https://www.videolan.org/

To view the RTSP video, a software decoder like VLC can be used. Ensure the PC is on the same network as the ANT-255x and can access the ANT-255x's web interface.

## 4.1. Windows based usage

Open VLC -> Media -> "Open Network Stream" - see Figure 8

Figure 8 : VLC - Open Network Stream

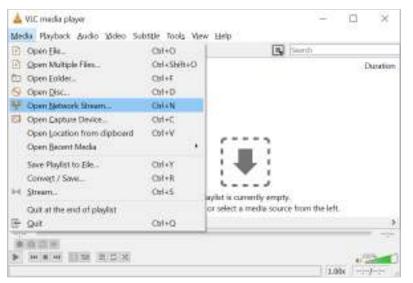

In the pop up box, in the "Please enter a network URL:" box add the URL:

rtsp://192.168.1.168:554/sdi as shown in Figure 2

as show in Figure 9, below. The same URL can be added to most decoders to enable the stream to be viewed.

Figure 9 : VLC - RTSP URL

| Network  | Protocol        |                                                          |    |  |   |
|----------|-----------------|----------------------------------------------------------|----|--|---|
| Please e | nter a networ   | k URL:                                                   |    |  |   |
| rtsp://1 | 92.168.1.168    | :554/sdi                                                 |    |  | ~ |
| rtsp://s | server.example. | .com/stream.asx<br>org:8080/test.sdp<br>com/watch?v=gg64 | 4x |  |   |
|          |                 |                                                          |    |  |   |

### 4.1.1. VLC - information about video

When the video is playing, to see information about the stream, from VLC top menu -> Tools -> "Codec Information" and popup windows will appear, as show in Figure 10, below.

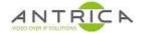

The window contains the encoding algorithm (in the case h.265), resolution, frame rate and access URL. From the "Statistics" tab, the bitrate of the current video can be seen, as indicated in Figure 11, below

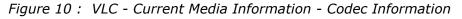

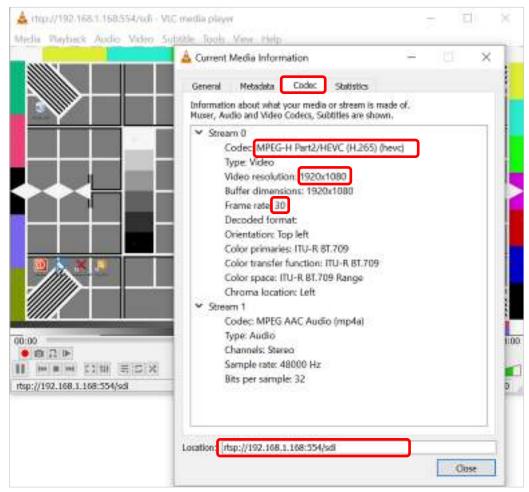

Figure 11 : VLC – Current Media Information - Statistics

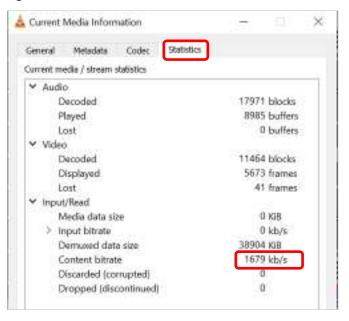

## 4.2. MacOS based usage

Open video and from the top menu select File -> Open Network, as shown in Figure 12. A pop up windows appear, as show in Figure 13. Then clock "Open" and VLC will open and display the video.

Figure 12 : VLC MacOS "Open Network"

| • • •             | Open File<br>Advanced Open File<br>Open Disc | 0.00<br>0.00 | media | player | _        | _          | Q Seech |
|-------------------|----------------------------------------------|--------------|-------|--------|----------|------------|---------|
| E Playint         | Open Network_                                | XN           |       |        |          |            |         |
| 2 Media Librar    | Open Capture Device                          | N.R.         |       |        |          |            |         |
| WE COMPUTER       | Open Recent                                  | >            |       |        |          |            |         |
| H My Videos       | Close Window                                 | - DOW        |       |        | /        | ~          |         |
| 🕫 My Music        | Reveal in Finder                             | ©XR          |       |        |          | - <u>-</u> |         |
| My Pictures       | Convert / Stream                             | 0365         |       |        | 44       |            |         |
| LOCAL NETWORK     | Save Playlist                                | X S          |       | 3      | $\sim$   | 1          |         |
| Bonjour Netwo     | irk Discov                                   |              | e     |        |          |            |         |
| Oniversal Plug    | 'n'Play                                      |              |       | Dr     | op media | here       |         |
| Network stream    | me (SAP)                                     |              |       |        | Open med | a          |         |
| Podcasts          |                                              |              |       |        |          |            |         |
| 🖗 Jamendo Sele    | ctions                                       |              |       |        |          |            |         |
| P loecast Radio I | Directory                                    |              |       |        |          |            |         |

Figure 13 : MacOS - input URL

|                                        |                                      | Op     | en Source   |         |          |
|----------------------------------------|--------------------------------------|--------|-------------|---------|----------|
|                                        | File                                 | Disc   | Network     | Capture |          |
| URL rtsp://192.                        | 168.1.168:554                        | /sdi   | ]           |         |          |
| To Open a usual (<br>field abo         | urtsiork stream<br>ve. If you want t |        |             |         |          |
|                                        |                                      |        |             |         |          |
|                                        |                                      |        |             |         |          |
|                                        |                                      |        |             |         |          |
|                                        |                                      | Open R | TP/UDP Str  | eam     |          |
|                                        |                                      | Open R | TP/UDP Str  | eam     |          |
| Aedia Resource Loca                    | tor (MRL)                            | Open R | TP/UDP Str  | eam     |          |
| vledia Resource Loca<br>Stream output: | dor (MRL)                            | Open R | RTP/UDP Str | eam     | Settings |

### 4.2.1.VLC - information about video

When the video is playing, to see information about the stream, from VLC top menu -> Window - > "Media Information", see Figure 14 and popup windows will appear, as show in Figure 15, below. The window contains the encoding algorithm (in the case h.265), resolution and frame

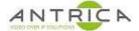

rate. From the "Statistics" tab, the bitrate of the current video can be seen, as indicated in Figure 16, below.

|        | <br>Aminizo<br>Aminise Al                                                                    | 用於: 11 |
|--------|----------------------------------------------------------------------------------------------|--------|
|        | Com<br>Ave Window to Left Side of Screen<br>Ave Window to Right Side of Screen               |        |
|        | ition Provinsia Tale<br>In ter Novel Tale<br>Alwa Tala III Prev Windows<br>Annas All Windows |        |
|        | dain Window<br>Nasilat                                                                       | Val.   |
| ◆◆┽┼┼┼ | Andra Internation<br>Adeo Effects<br>Auto Effects                                            |        |
|        | Pack Synchronization<br>sociamerity                                                          | 21     |
|        | Arcanges                                                                                     |        |
|        |                                                                                              |        |

### Figure 14 : MacOS - Media Information

Figure 15 : MacOS - Codec Details

| tream 0                 |                                  |
|-------------------------|----------------------------------|
| Codec                   | MPEG-H Part2/HEVC (H.265) (hevc) |
| Type                    | Video                            |
| Video resolution        | 1920×1080                        |
| Buffer dimensions       | 1920x1088                        |
| Frame rate              | 30                               |
| Decoded format          | Planar 4:2:0 YUV                 |
| Orientation             | Top left                         |
| Color primaries         | ITU-R BT.709                     |
| Color transfer function | ITU-R BT.709                     |
| Color space             | ITU-R BT.709 Range               |
| Chroma location         | Left                             |
| tream 1                 |                                  |
| Codec                   | MPEG AAC Audio (mp4a)            |
| Туре                    | Audio                            |
| Channels                | Stereo                           |
| Sample rate             | 48000 Hz                         |
| Bits per sample         | 32                               |
|                         |                                  |

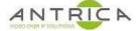

## Figure 16: MacOS - statistics

|                                                   |         | Media Ir              | formation                                        |                              |
|---------------------------------------------------|---------|-----------------------|--------------------------------------------------|------------------------------|
|                                                   | General | Codec                 | Details <b>Helmis</b> k                          |                              |
| nput                                              |         |                       |                                                  |                              |
| Read at media<br>Input bitrate<br>Demuxed         |         |                       |                                                  | 0 KiB<br>0 kb/s<br>34674 KiB |
| Stream bitrate                                    | _       | _                     |                                                  | 1709 kb/s                    |
| /ideo                                             |         |                       | Audio                                            |                              |
| Decoded blocks<br>Displayed frames<br>Lost frames |         | 10,191<br>5,036<br>25 | Decoded blocks<br>Played butters<br>Lost butters | 15,971<br>7,985<br>0         |
|                                                   |         |                       |                                                  |                              |